# **Guide to managing maintainer objects in MyAPNIC**

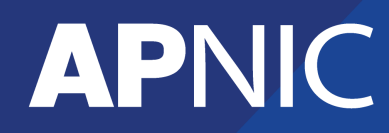

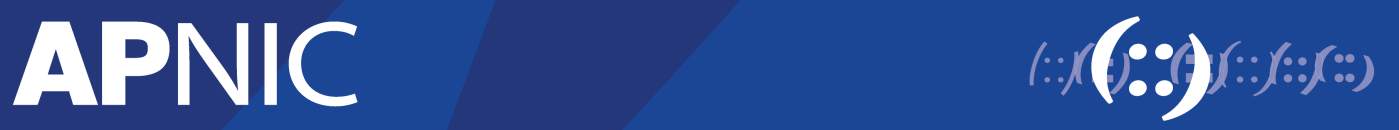

## **Table of Contents**

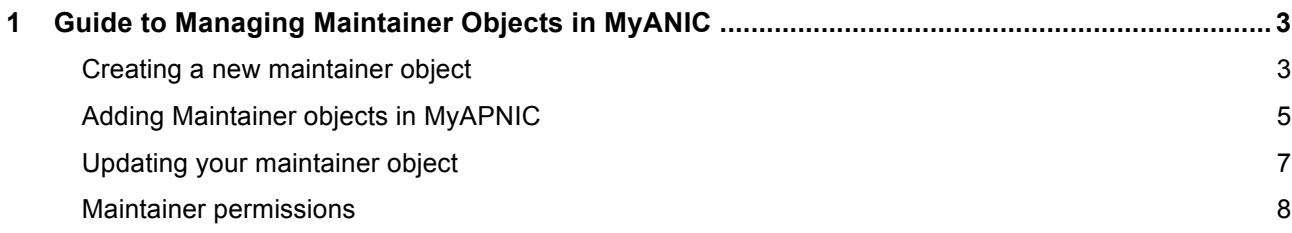

## **1 Guide to managing maintainer objects in MyANIC**

This guide will help you to manage your maintainer object in MyAPNIC.

A maintainer object protects other objects in the APNIC Whois Database. Maintainers are used to prevent unauthorized persons from changing details in the APNIC Whois Database.

#### **Creating a new maintainer object**

You can create new maintainer objects by completing the maintainer object template in MyAPNIC and clicking on the "Submit" button.

Go to [Resources -> Whois updates -> Add -> Object type "mntner"]

## **Whois Updates**

The information you register will be available publicly in the APNIC Whois database, unless the 'Private' option is available and specified.

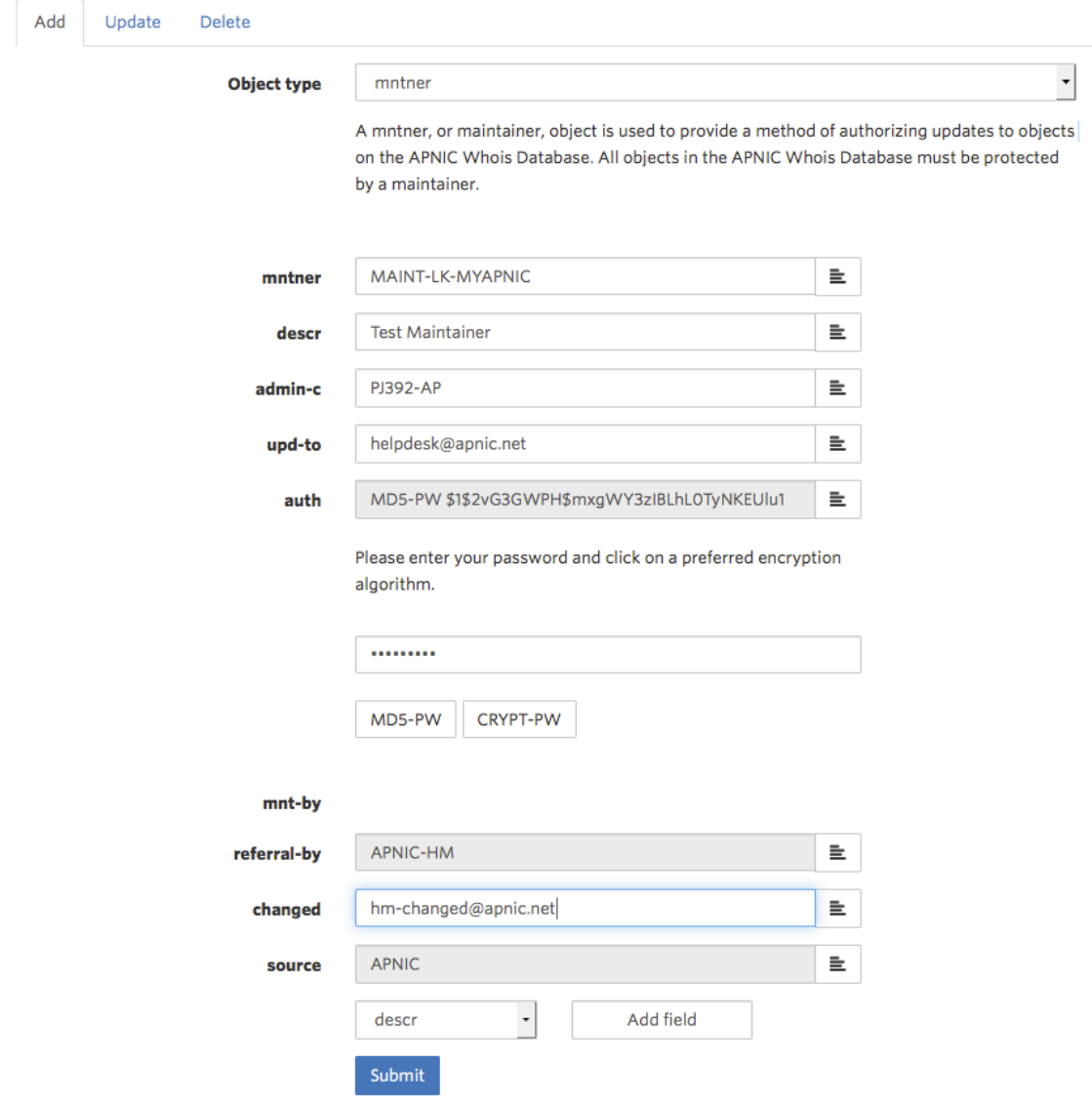

When completed, click "Submit".

If the template was filled correctly, following confirmation will be displayed.

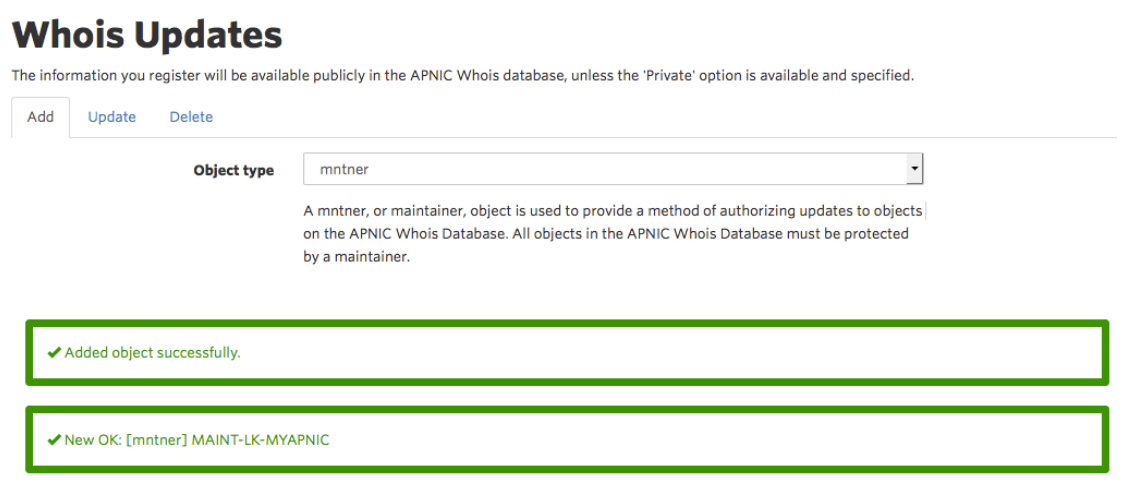

Once you create the maintainer object, it will be automatically added in MyAPNIC for you. You will need to provide the maintainer object name and password to other MyAPNIC users of your account if they need to add it in MyAPNIC.

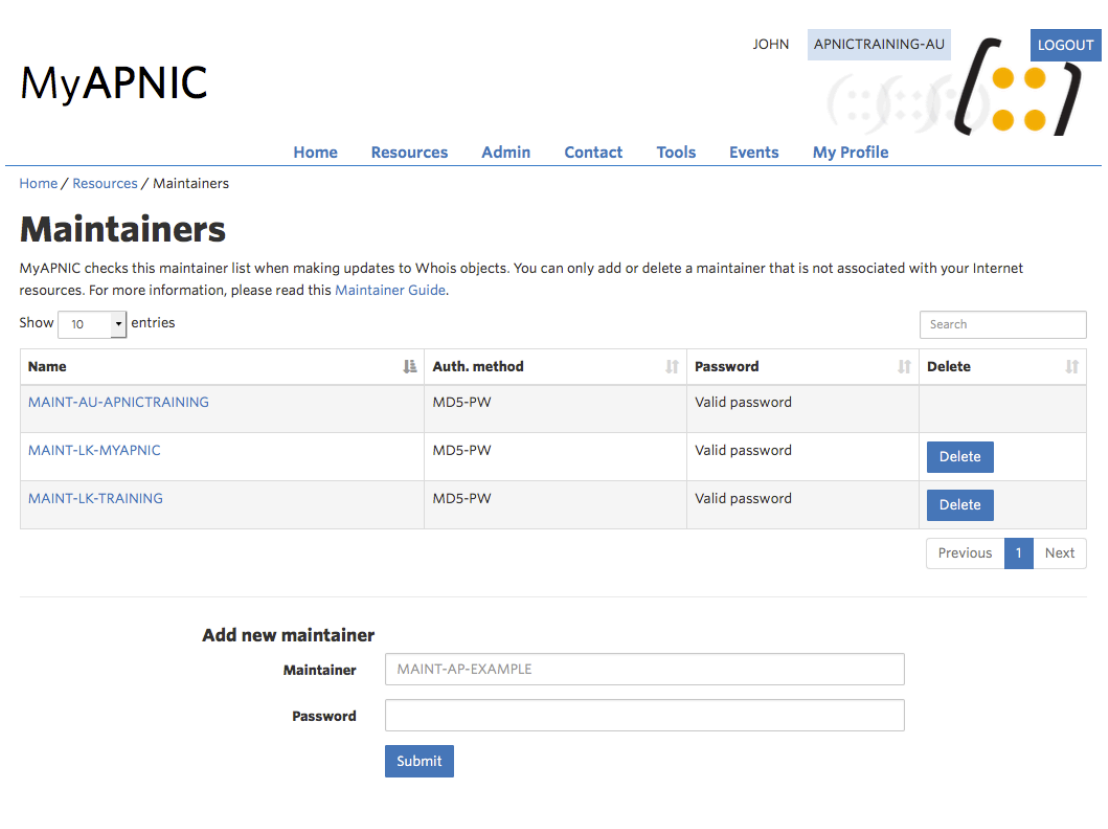

#### **Adding Maintainer objects in MyAPNIC**

By default all MyAPNIC users have access to maintainer objects that are referenced in their Internet resources. These maintainers cannot be manually added or deleted. The Corporate Contacts of an account can manage which users have access to these maintainers. For more information, refer to the section "Maintainer permissions".

Users can manually add other maintainer objects in their MyAPNIC account.

Go to [Resources -> Maintainers]

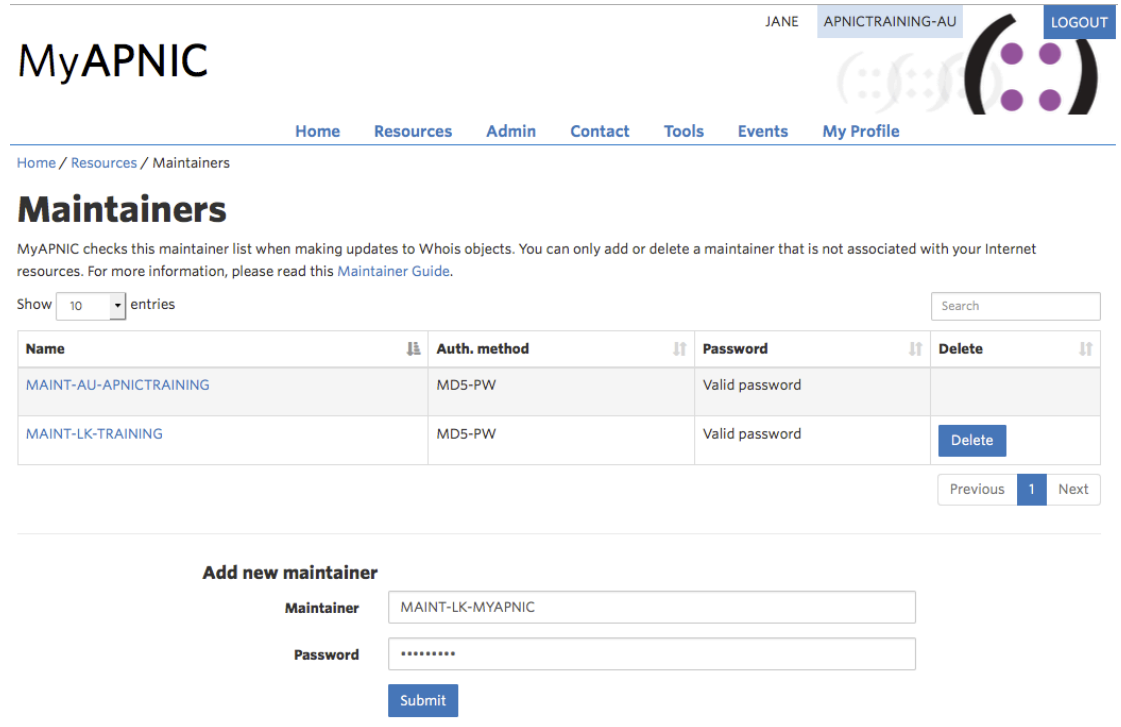

Enter your maintainer object name and password and click on "Add".

If successful, the following message will be displayed.

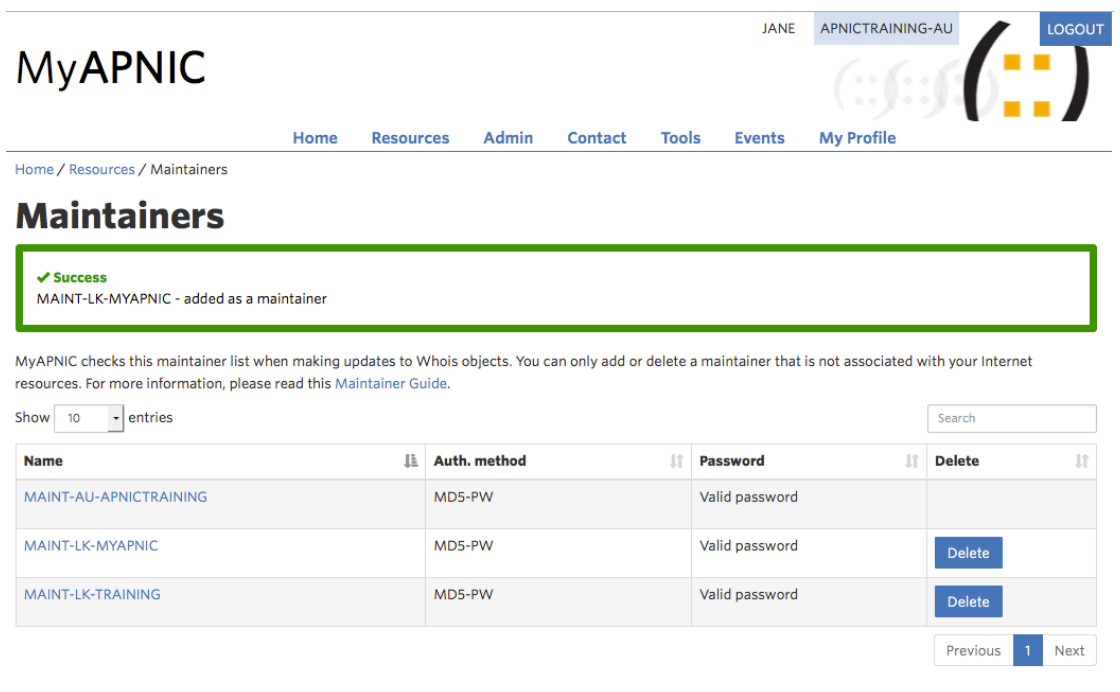

#### **Updating your maintainer object**

After a maintainer object is added, you can change the password of your maintainer from MyAPNIC.

Go to [Resources -> Maintainers]

- § Click on your maintainer object
- **Enter a new password under the auth field**
- § Click either the [MD5-PW] or [CRYPT-PW] encryption button
- § Click the Submit button

## **Whois Updates**

The information you register will be available publicly in the APNIC Whois database, unless the 'Private' option is available and specified.

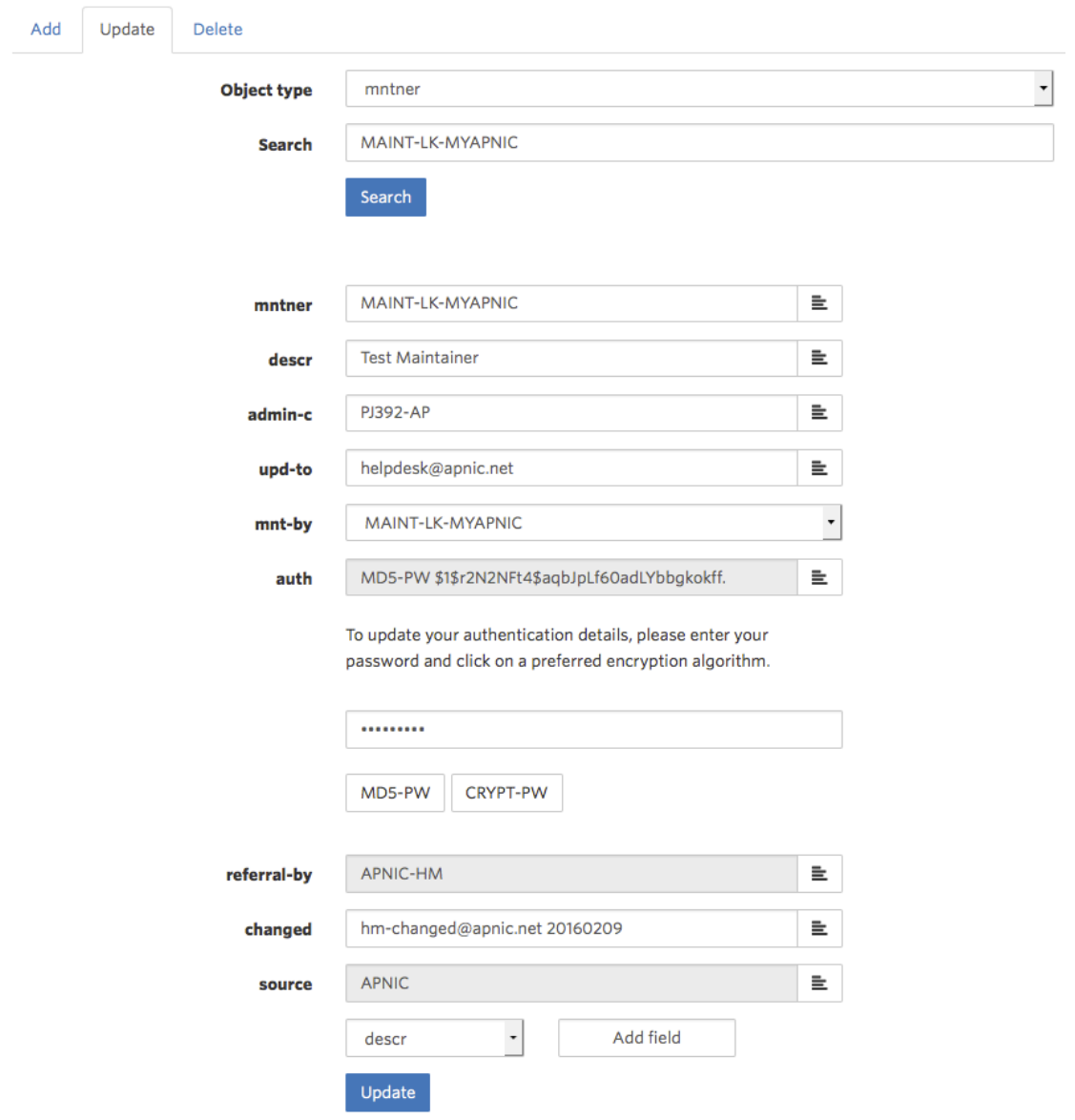

When a maintainer password is reset, MyAPNIC will automatically update the maintainer password for all other users that have access to that maintainer.

#### **Maintainer permissions**

The Corporate Contacts of an account can manage the accessibility of the maintainer objects that are referenced in their Internet resources.

Go to [Home  $\rightarrow$  Admin  $\rightarrow$  Contact Details  $\rightarrow$  Edit Contact Details  $\rightarrow$ ]

Click on the MyAPNIC username you would like to manage.

Manage the maintainer permissions for the user using the check box next to the maintainer name and then click on the "Update" button.

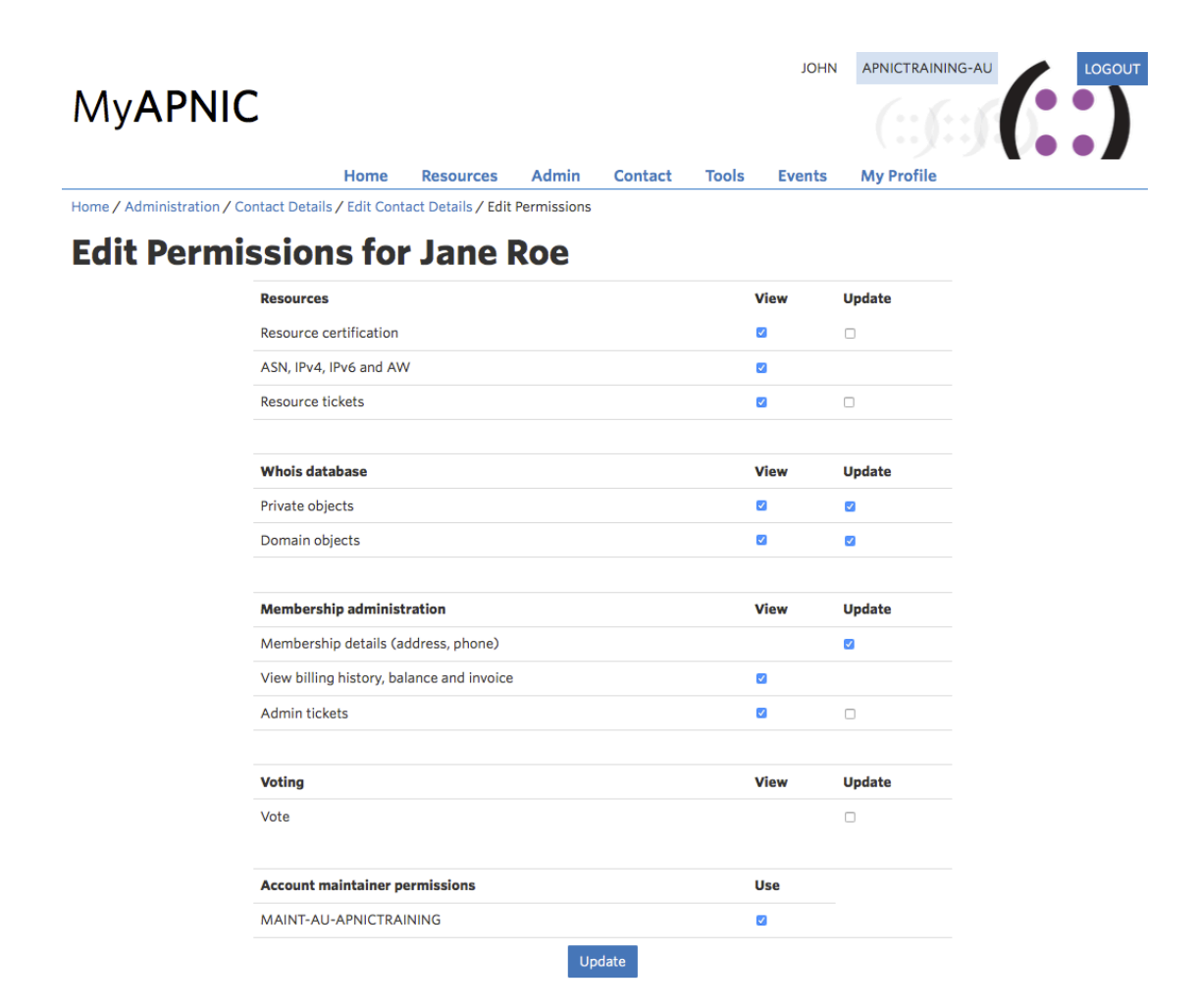